#### HERUTU

# ENP-MD01J クイックスタートガイド  $_{\rm V1.00}$

「En-Guard plus」を常時動作させるため、Windows のスリープ設定を「なし」にしてください。

①スタートボタンを右クリックしてください。

②メニューの「電源オプション」をクリックしてください。

③スリープの設定を「なし」にしてください。

「ENH-LR01J」を使用するには、PC へデバイスドライバのインストールが必要です。 ! インストールが完了するまで、「ENH-LR01J」を PC の USB 端子へ接続しないでください。

> 「基本設定(システム設定/作業者設定)」には、使用に合わせて設定可能な様々 i な機能や、項目があります。詳しくは、「En-Guard plus 取扱説明書 3-5. 基本設定画 面」を参照してください。

本書は、「En-Guard Portable(アンガード・ポータブル) ENP-MD01J」及び「安全見守りソフ トウェア En-Guard plus(アンガード・プラス)」「En-Guard Hub(アンガード・ハブ) ENH-LR01J」の使用を開始するための簡易取扱説明書です。

詳しい取扱い方法については、各製品に付属している取扱説明書を参照してください。

# 1.概要

「ENP-MD01J」及び「En-Guard plus」「ENH-LR01J」を使用することにより、監督者が作業者 の安全を見守ることが出来ます。また「ヘルメット着用センサー ENS-HH01」を使用すると、 作業者のヘルメット着用状態の監視を行うことが出来ます。

# 2.設定手順

向单点数的

#### 2-1. En-Guard Hub「ENH-LR01J」の準備

①付属のアンテナを「ENH-LR01J」へ取り付けてください。

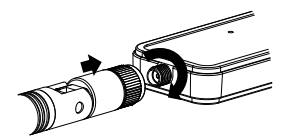

②Web ブラウザを起動させ、下記の URL へアクセスしてください。

③Web ページ内の「ダウンロード」をクリックし、ソフトウェア一覧より「CP210x Universal Windows Driver」を選択してください。ファイルが PC へダウンロードされます。

④エクスプローラーを起動させ、ダウンロードフォルダ内の「CP210x\_Universal\_Windows\_ Driver.zip」ファイルを右クリックし、「すべて展開」を選択してください。

⑤展開されたフォルダ内の「silabser.inf」ファイルを右クリックし、「インストール」を選択し てください。次の画面が表示されたら、「開く」および「はい」をクリックしてください。 「この操作を正しく終了しました。」の画面が表示されたら、インストール完了です。

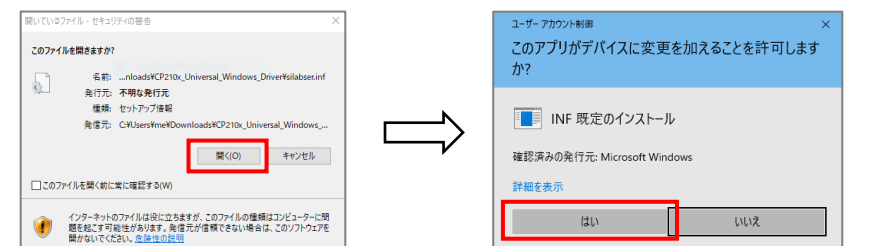

⑥PC を再起動させてください。再起動後に、「ENH-LR01J」を PC へ接続してください。

⑦スタートボタンを右クリックし、「デバイスマネージャー」を選択して起動させ、表示されて いる「ポート(COM と LPT)」をダブルクリックしてください。次の様に「Silicon Labs CP210x USB to UART Bridge(COM#)」と表示されていれば、正常にインストールされています。 また、COM#の番号表示は、お使いの PC により異なります。

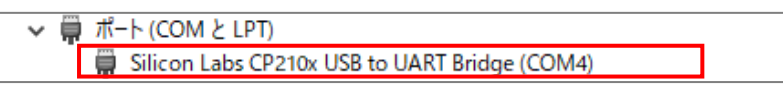

 $Q\gg 0$ Silicon Labs 社 Web ページ

⑧COM#の番号は後の設定で必要になりますので、控えておいてください。

#### 2-2.「En-Guard plus」のインストール

<En-Guard plus の動作に必要なシステム構成>

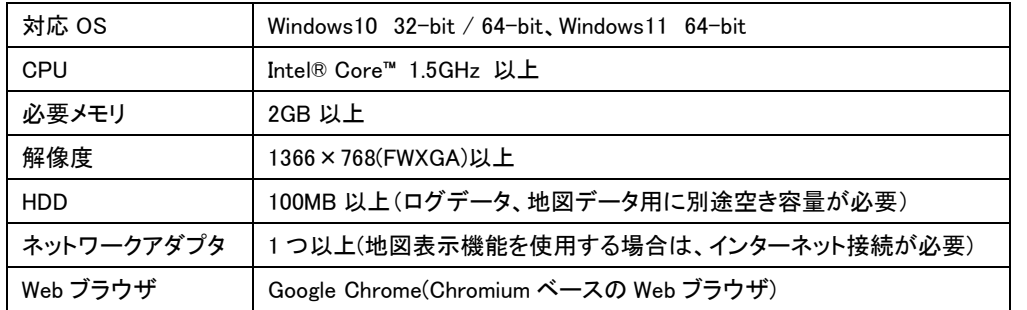

## (!) Windows のスリープ設定について

①「En-Guard plus」の CD-ROM を PC へセットし、エクスプローラーを起動させ、CD ドライ ブの Installer フォルダ内の「setup」ファイルをダブルクリックしてください。 セットアップ画面が起動します。

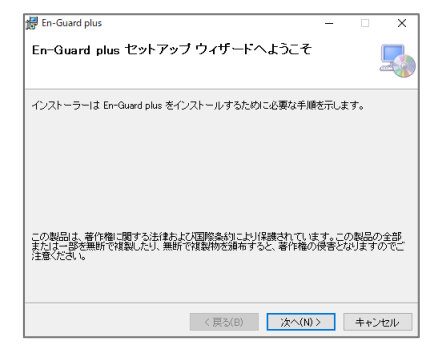

②「次へ(N)>」をクリックし、画面の指示に従ってインストールを行ってください。 「インストールが完了しました。」の画面が表示されたら、インストール完了です。

#### 2-3.「En-Guard plus」の起動

①デスクトップの「En-Guard plus」ショートカットをダブルクリックし、アプリケーションを起動 させてください。

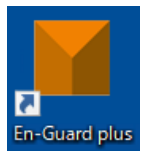

②アプリケーションが起動すると、次の画面が表示されます。

**M** En-Guard plus |En-Guard plusは実行中です。 URL: http://192.168.250.12:50002/

③表示されている URL をクリックしてください。Web ブラウザが立ち上がり、「En-Guard plus」の「安全状況確認画面」が表示されます。

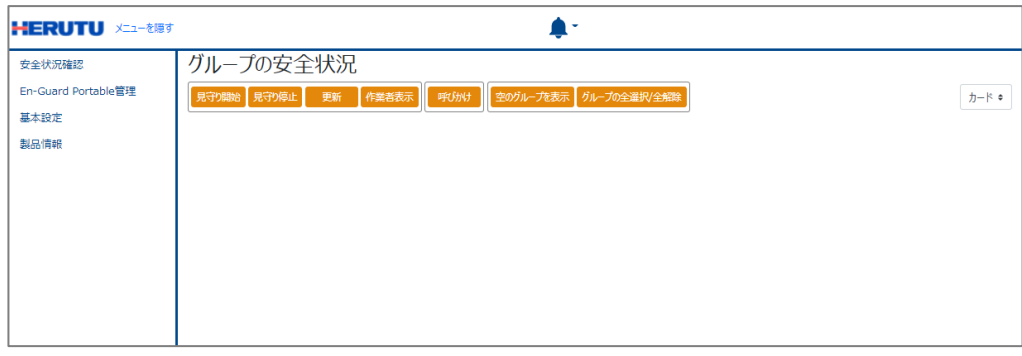

### 2-4.「En-Guard plus」の基本設定を行う

①「En-Guard plus」の「基本設定」画面にて「通信チャンネル」と「En-Guard Hub 接続ポー ト」の設定を行ってください。

「En-Guard plus」のメニュー「基本設定」を選択してください。次の画面が表示されます。

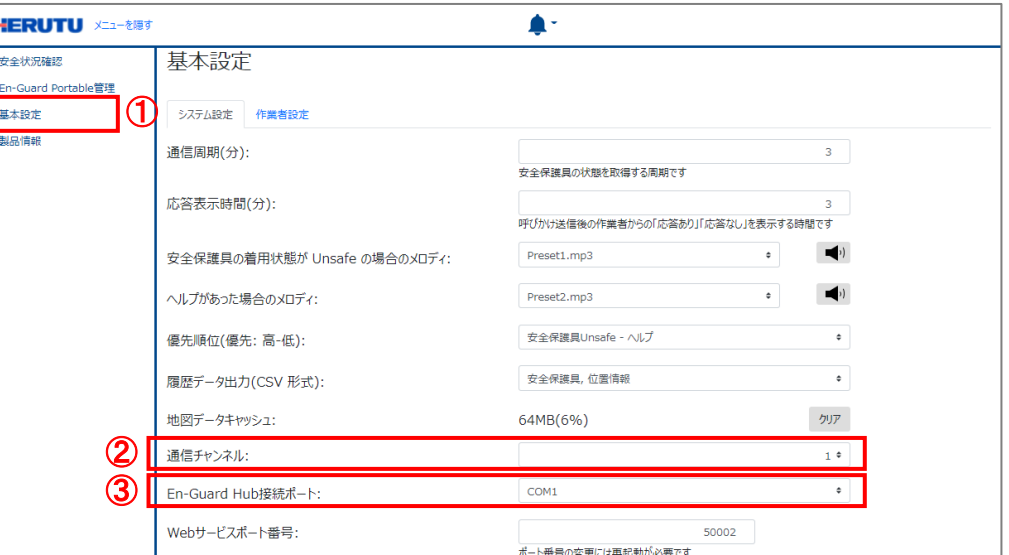

②「通信チャンネル」を、「1」~「14」より選択してください。複数の「En-Guard plus」を使用 する場合には、それぞれ隣り合わない異なるチャンネルを選んでください。

③「En-Guard Hub 接続ポート」を選択してください。表示される COM より、「2-1. ⑦」で確 認した COM#と同じ番号を選択してください。

④各選択が完了したら、変更が無い場合でも、必ず「保存」ボタンを押してください。

#### 2-5.En-Guard Portable「ENP-MD01J」の登録

「ENP-MD01J」を使用するには、「En-Guard plus」へ登録が必要です。

一度に複数台の「ENP-MD01J」の登録を行うことも可能です。その場合には、登録する 「ENP-MD01J」を、次の手順に従い、全て設定モードで起動させてください。

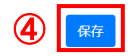

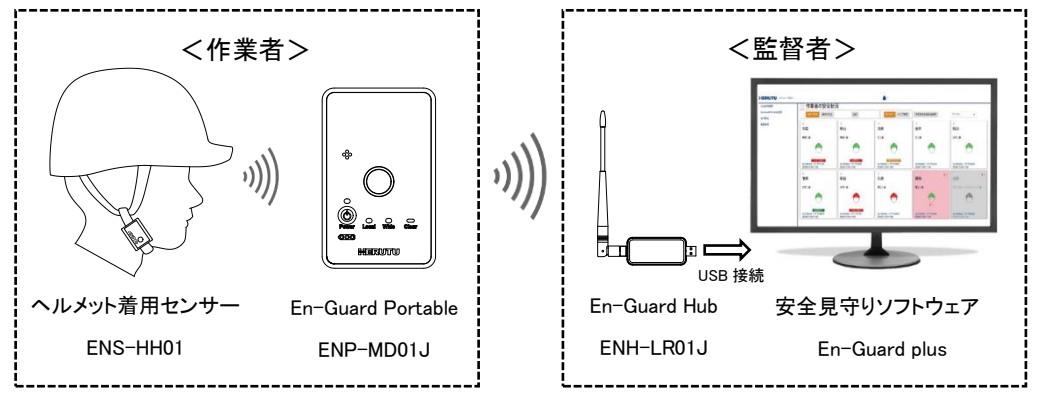

<https://jp.silabs.com/developers/usb-to-uart-bridge-vcp-drivers>

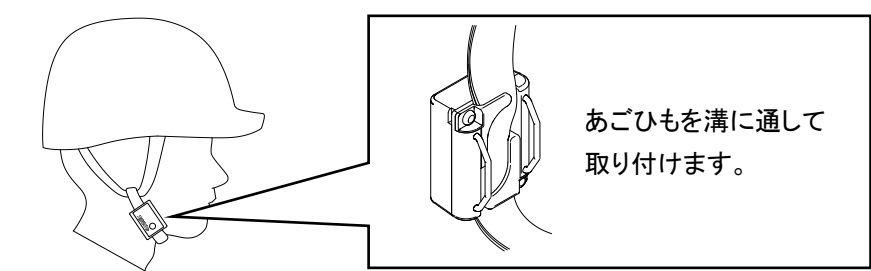

<del>。</del><br>1)見守り中は、定期的に「ENP-MD01J」と無線通信を行い、作業者の位置を取得し、 安全の監視を行います。

「ENP-MD01J」のバッテリーは、約 50%程度充電して出荷しますが、もし起動しない ! 場合には、USB 端子より充電を行ってください。また、充電しながらでも「ENP-MD01J」 の登録は可能です。

・「En-Guard plus」の基本設定、「En-Guard Hub 接続ポート」の COM 番号を確認してください。 ・「ENP-MD01J」が設定モードで起動していることを確認してください。

<del>。</del><br>|) 「ENP-MD01J」登録時には「作業者名」以外の設定も行うことが出来ます。 詳しくは、「En-Guard plus 取扱説明書 3-7. En-Guard Portable 管理画面(新規登録・ 更新)」を参照してください。

見守り開始後に、グループ枠の背景色が灰のまま、または赤になる場合 ! 背景色が灰のままの場合は「見守り開始」ボタンを、背景色が赤の場合は「更新」ボタン を押してください。もし、背景色が白に変わらない場合は、「En-Guard plus」を再起動し てください。

#### 「ENP-MD01J」の検出が出来ない場合 !

ヘルメットを着用する前に、「ENP-MD01J」の電源を ON してください。 ! 先にヘルメットを着用してしまうと、「ENP-MD01J」が着用情報を受信出来ないため、正 しく着用していても見守り開始時に、着用エラーとなる場合があります。

①「ENP-MD01J」を設定モードで起動します。設定モードで起動するには、電源 OFF の状 態から、メインボタンを押しながら、Power ボタンを 3 秒以上長押ししてください。Local LED が速い黄緑点滅で起動しますので、メインボタンを 1 回押して Wide LED の黄緑点 滅に切り替えてください。

②「En-Guard plus」のメニュー「En-Guard Portable 管理」を選択してください。次の画面が 表示されます。

③「新規登録・更新」ボタンを押してください。

④「設定モード中の Portable を検出」ボタンを押してください。検出開始の確認ダイアログ が表示されますので、「OK」ボタンを押してください。

⑤設定モード中の「ENP-MD01J」を検索し、検出した「ENP-MD01J」の製造番号が表示さ れます。検出中のアニメーションが停止するまでお待ちください。

⑥「ENP-MD01J」の製造番号は、本体裏面のラベルに記載してありますので、登録したい 「ENP-MD01J」のチェックボックスをチェックしてください。チェックすると「対象を登録」ボ タンが有効になります。

⑦チェックした「ENP-MD01J」の作業者名を 20 文字以内で入力してください。

⑧「対象を登録」ボタンを押すと、「En-Guard plus」より「ENP-MD01J」の設定が行われま

す。「ENP-MD01J」の Wide LED の黄緑点滅が黄緑点灯に切り替わると登録完了です。

⑨「ENP-MD01J」の Power ボタンを 3 秒以上長押しして、電源を OFF してください。

### 2-6.「En-Guard plus」で見守り開始

①「ENP-MD01J」の Power ボタンを 3 秒以上長押しして、電源を ON してください。ステー タス LEDは、位置情報(GNSS)を取得していると青点滅、していないと黄点滅になります。

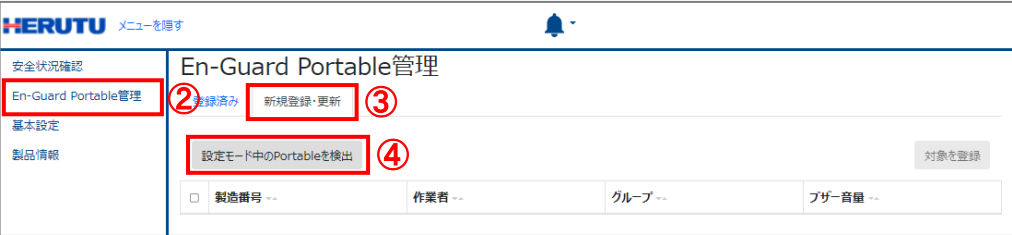

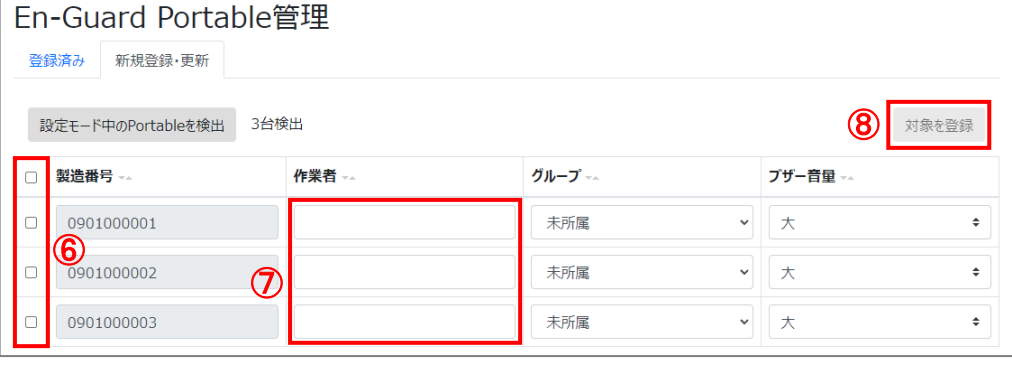

②「En-Guard plus」のメニュー「安全状況確認」を選択してください。次の画面が表示され ます。

③グループ枠のチェックボックスをチェックしてください。

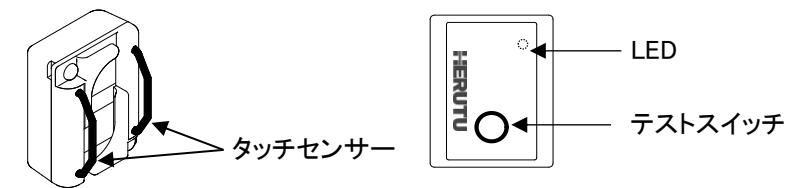

④「見守り開始」ボタンを押してください。見守り開始の確認ダイアログが表示されますの で、「OK」ボタンを押してください。

⑤正常に見守り開始すると、グループ枠の背景色が灰から白に変わります。 また、「ENP-MD01J」のステータス LED が青点滅の場合は、緑点滅に切り替わります。

#### 2-7.「En-Guard plus」で見守り停止

ſ I I I I

> ①作業時間外、休憩時間には「En-Guard plus」の安全状況画面の「見守り停止」ボタンを 押して、見守り状態を停止させてください。グループ枠の背景色が灰に変わり、「ENP- MD01J」のステータス LED が青点滅または黄点滅に切り替わります。

# 3.ヘルメット着用センサー「ENS-HH01」をお使いの場合

#### 3-1.「ENS-HH01」の初期設定

タッチセンサーのセンサリング精度を確保するため、ヘルメットをご利用になる環境で初 期設定を行ってください。初期設定は一度行えば、毎回行う必要はありません。

①テストスイッチを 1 秒以内に 3 回押してください。LED が 10 回点滅しながら初期設定が 行われます。LED 点滅中は、タッチセンサーに手や物が触れない様にしてください。

### 3-2.「ENS-HH01」のペアリング

「ENS-HH01」を使用するには、「ENP-MD01J」とペアリング(登録)が必要です。

①「ENP-MD01J」を設定モードで起動します。設定モードで起動するには、電源 OFF の状 態から、メインボタンを押しながら、Power ボタンを 3 秒以上長押しします。Local LED が 速い黄緑点滅で起動しますので、そのままの状態にしてください。

②「ENS-HH01」のテストスイッチを 3 秒以上長押ししてください。

③「ENP-MD01J」のブザーが鳴動し、Local LED の黄緑点滅が黄緑点灯に切り替わると ペアリング完了です。

④「ENP-MD01J」の Power ボタンを 3 秒以上長押しして、電源を OFF してください。

#### 3-3.「ENS-HH01」をヘルメットへ取り付け

①「ENS-HH01」は、ヘルメットのあごひもに取り付けて使用します。

 ヘルメットのあごひもの長さを、あごと、あごひもの間に人差し指 1 本入る程度の長さに 調整し、タッチセンサーが肌に触れる向きで「ENS-HH01」を取り付けてください。

#### 3-4.ヘルメットの着用状態を監視する

ヘルメット着用状態の監視を行うには、「En-Guard plus」で見守り開始を行う必要があり ます。見守り停止中は、ヘルメット着用状態の監視を行いません。

①「ENP-MD01J」の Power ボタンを 3 秒以上長押しして、電源を ON してください。

②「ENS-HH01」を取り付けたヘルメットを着用してください。

③「En-Guard plus」で見守り開始を行ってください。

見守り中にヘルメットを正しく着用出来ていない場合、「ENP-MD01J」はブザーとバイブ

で、「En-Guard plus」はメッセージ表示とメロディで通知を行います。

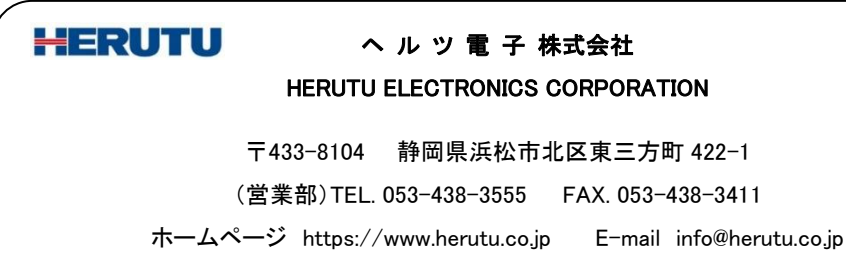

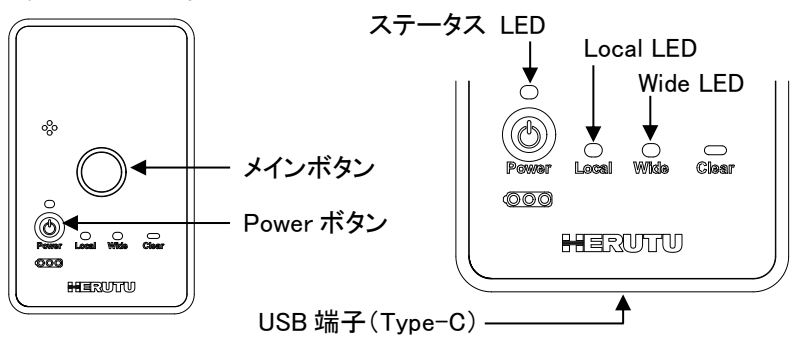

※出荷時にコイン電池を装着済みです。

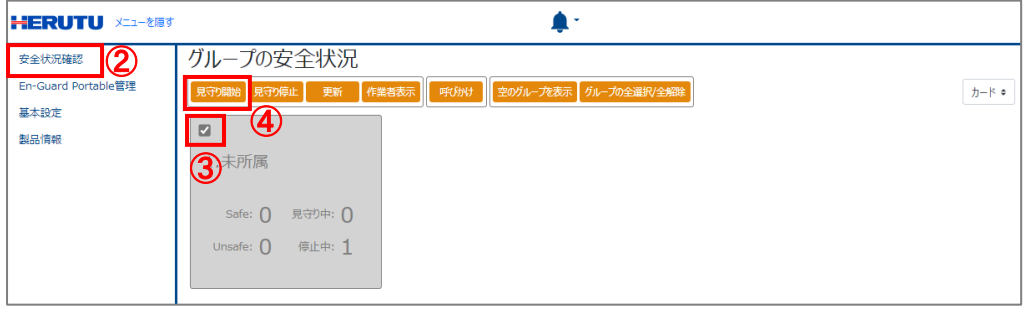